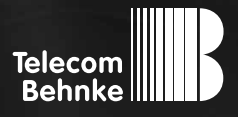

# NSTALLATIONSBEISPIE

**Version 2.0**

Errichtung einer Video-Sprechanlage mit Hilfe der Behnke Video-SIP-Sprechstelle und einem Smart-Device als Video-Innensprechstelle

#### **Wichtige Hinweise!**

Dieses Installationsbeispiel soll ausschließlich das Zusammenspiel einer Behnke Sprechstelle mit dem dargestellten Drittprodukt veranschaulichen. Dieses Dokument ist nicht als Einrichtungs- oder Installationshilfe anzusehen.

Aufgrund der ständigen Weiterentwicklung können wir keine Gewähr auf die Funktion(en) des hier im Beispiel dargestellten Verfahrens bei zukünftigen Software-Updates leisten.

Behnke Sprechstellen und Zubehörteile dürfen ausschließlich von ausgebildeten Elektro-, Informations-, Telekommunikationsfachkräften unter Einhaltung der einschlägigen Normen und Regeln installiert und gewartet werden. Achten Sie bitte darauf, dass die Geräte vor Wartungs- oder Reparaturarbeiten

vom Stromnetz (Steckernetzteil) und vom Netzwerk bzw. Telefonanschluss getrennt sind und die einschlägigen Sicherheitsregeln eingehalten werden.

Die ausgebildete Fachkraft sollte eine Installation nur dann durchführen, wenn ausreichend gute Kenntnisse der eingesetzten Produkte vorhanden sind. Unterstützung durch die Behnke Hotline kann ausschließlich für die Konfiguration der Behnke Sprechstellen erfolgen.

Aufgrund der Vielzahl an möglichen Hard- und Software-Kombinationen in Drittprodukten kann die Firma Behnke keine über dieses Dokument hinausreichenden Auskünfte erteilen. Dies betrifft insbesondere abweichende Hardund Softwarestände von Drittherstellern.

### kontakt

### **Info-Hotline**

Ausführliche Informationen zu Produkten, Projekten und unseren Dienstleistungen: **Tel.: +49 (0) 68 41 / 81 77-700**

### 24 h Service-Hotline

Sie brauchen Hilfe? Wir sind 24 Stunden für Sie da und beraten Sie in allen technischen Fragen und geben Starthilfen: **Tel.: +49 (0) 68 41 / 81 77-777**

### **E** Telecom Behnke GmbH Gewerbepark "An der Autobahn" Robert-Jungk-Straße 3 66459 Kirkel

### E-Mail- und Internet-Adresse info@behnke-online.de www.behnke-online.de

### **INHALT**

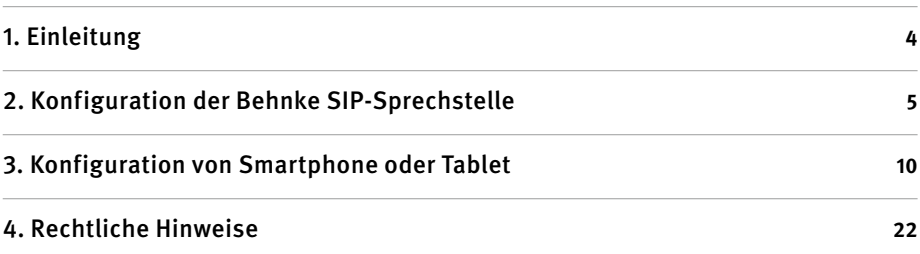

Hinweis zur SIP-App "TC Behnke"

Die Qualität von Bild und Sprache des Türanrufs ist abhängig von der eingesetzten Hardware (Smartphone, Tablet). Aufgrund der vielfältigen Modelle und der unterschiedlichen Qualitätsmerkmale von Android-basierten Endgeräten, können wir bei Verwendung der Android App keine einwandfreie Sprachqualität gewährleisten. Bitte beachten Sie, dass durch die Stromsparfunktion des Android Betriebssystems Funktionsstörungen der

SIP-App "TC Behnke" auftreten! Das Betriebssystem iOS von Apple unterstützt die SIP-App "TC Behnke" zuverlässig. Aus diesem Grund empfehlen wir die Nutzung dieses Systems in Verbindung mit der SIP-App.

In jedem Fall raten wir zur zusätzlichen Verwendung von festverdrahteten Telefonen, Touchpanel o.ä.

## <span id="page-3-0"></span>1. Einleitung

In dieser Anleitung wird beschrieben, wie eine Behnke SIP-Sprechstelle mit SIP-App-Kamera zusammen mit einem Smartphone oder Tablet zu einer Video-Sprechanlage wird. Wir gehen davon aus, dass ein IP-Netzwerk grundsätzlich eingerichtet ist. Eine Verbindung zum Internet muss sowohl für die Kamera als auch für das Tablet bzw. Smartphone möglich sein. Außerdem muß sichergestellt sein, dass sich die IP-Adresse von SIP-Sprechstelle, Tablet und Smartphone nicht ändern können (statische Adressvergabe oder Adressreservierung im DHCP-Server). Diese Anleitung funktioniert nur bei Installationen, bei denen sich SIP-Sprechstelle, Kamera und Smartphone oder Tablet im gleichen IP-Netz befinden. Erweiterte Leistungsmerkmale der Telefonie sind im hier

dargestellten Aufbau nicht möglich. Dieses Anwendungsbeispiel ermöglicht pro Ruftaste an der Sprechstelle genau eine Gegenstelle.

Um die sogenannte B-Smart-Funktion der in der Sprechstelle integrierten Kamera nutzen zu können, ist zunächst eine kostenfreie Freischaltung über unsere Webseite unter **http://www.behnke-online.de/app** erforderlich. Die hierfür erforderlichen Daten finden Sie auf dem Beiblatt "B-Smart Inbetriebnahme". Bewahren Sie dieses Beiblatt bitte gut auf! Die Webseite generiert ein PDF mit dem Titel "B-Smart Einrichtung". Auf diesem PDF sind die Daten für den administrativen Zugriff auf die Kamera enthalten. Dieses Blatt bitte ebenfalls sorgfältig aufbewahren.

### <span id="page-4-0"></span>2. Konfiguration der Behnke SIP-Sprechstelle

Wir gehen davon aus, dass die Behnke SIP-Sprechstelle an das Netzwerk angeschlossen ist und mittels PoE mit Strom versorgt wird. Nach dem Startvorgang (ca. 5 Minuten bei erstmaliger Inbetriebnahme) kann die IP-Adresse mit den Tasten T1 und T2 auf der Platine per Sprachansage ausgegeben werden.

Bei der erstmaligen Inbetriebnahme meldet der Browser evtl. eine "nicht vertrauenswürdige Verbindung", da die Kommunikation mit der Sprechstelle zwar verschlüsselt wird, das zugehörige Zertifikat jedoch vom Hersteller selbst signiert ist. Um die Konfigurationsoberfläche dennoch anzeigen zu können wird dem Browser eine "Ausnahmeregel" hinzugefügt.

Ab jetzt können Sie ohne Warnung auf die SIP-Sprechstelle zugreifen, es erscheint folgender Login-Screen:

Werkseinstellungen: Benutzername: admin Passwort: admin

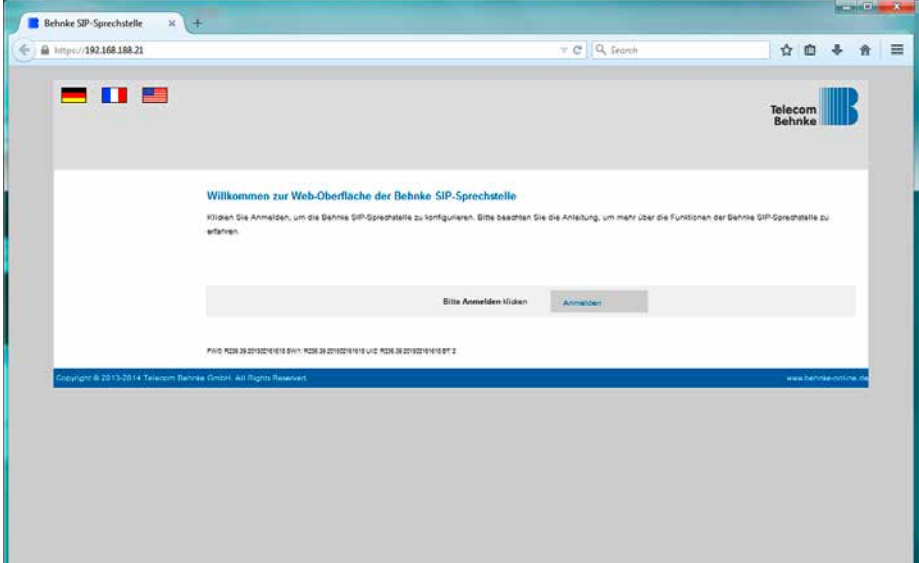

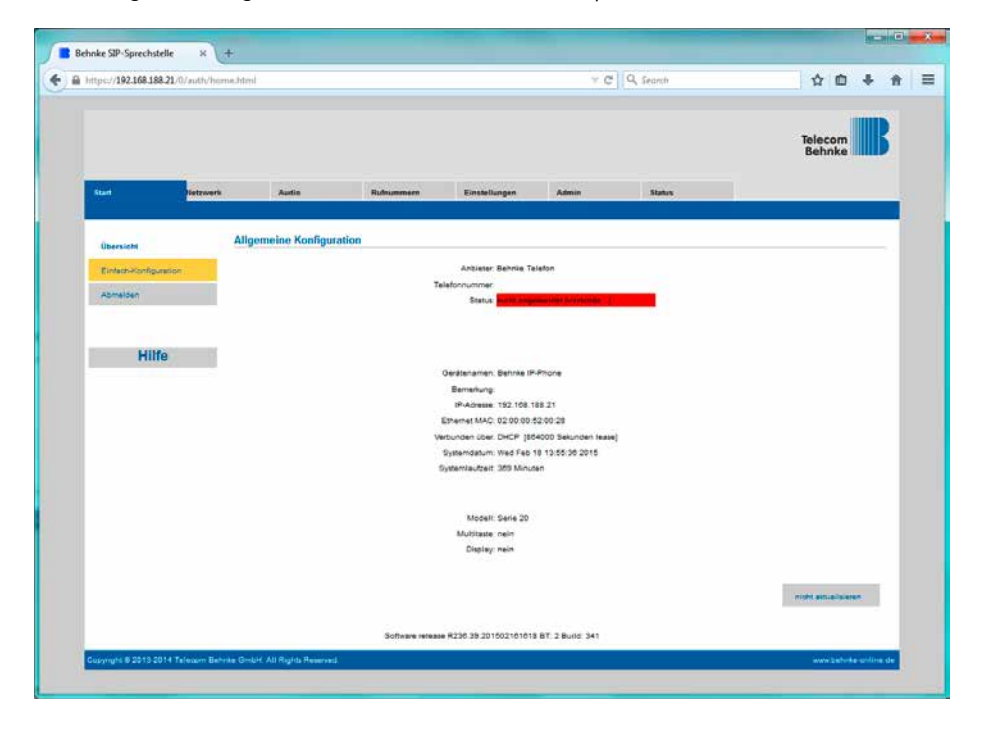

Nach erfolgreichem Login erscheint die Statusseite der SIP-Sprechstelle:

Ein Klick auf "Einfach-Konfiguration" führt Sie zur Grundkonfiguration. Hier können Sie die wichtigsten Grundeinstellungen wie IP-Adressvergabe, SIP-Parameter und zu wählende Rufnummer konfigurieren:

Da in diesem Beispiel eine Insellösung aus Behnke SIP-App und Behnke SIP-Sprechstelle realisiert wird, wird kein separater SIP-Server oder SIP-Account benötigt. Die in die folgende Maske einzutragende Rufnummer und die Authentifizierungsdaten können frei gewählt werden. Der Einfachheit halber bekommt diese Sprechstelle die Rufnummer "100" zugewiesen:

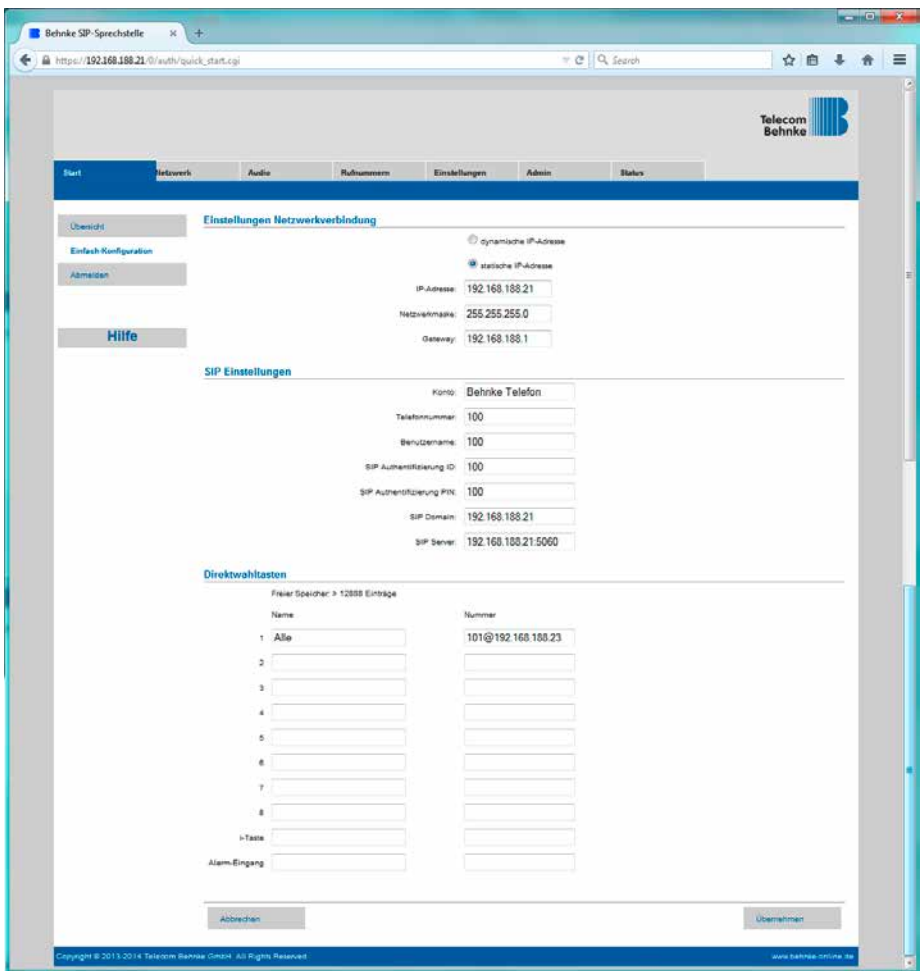

Da kein SIP-Server benutzt wird, kommt direkte IP-Anwahl zum Einsatz. Daher wird die SIP-Sprechstelle hier auf die Nutzung einer statischen IP-Adresse umgestellt. Weiterhin muss als SIP-Domain und als SIP-Server die IP-Adresse der SIP-Sprechstelle eingetragen werden. Die Rufnummer der Gegenstelle (SIP-App) muss mit "Rufnummer" @ "IP-Adresse des Tablets" eingetragen werden. In unserem Fall bekommt die SIP-App die Rufnummer "101", die IP-Adresse des Tablets ist die 192.168.188.23. Es muss sichergestellt werden, dass sich diese IP-Adresse nicht ändert, sonst ist ein Verbindungsaufbau nicht möglich.

Da in diesem Fall direkte IP-Anwahl benötigt wird, prüfen wir noch, ob diese auch in der Sprechstelle aktiviert ist:

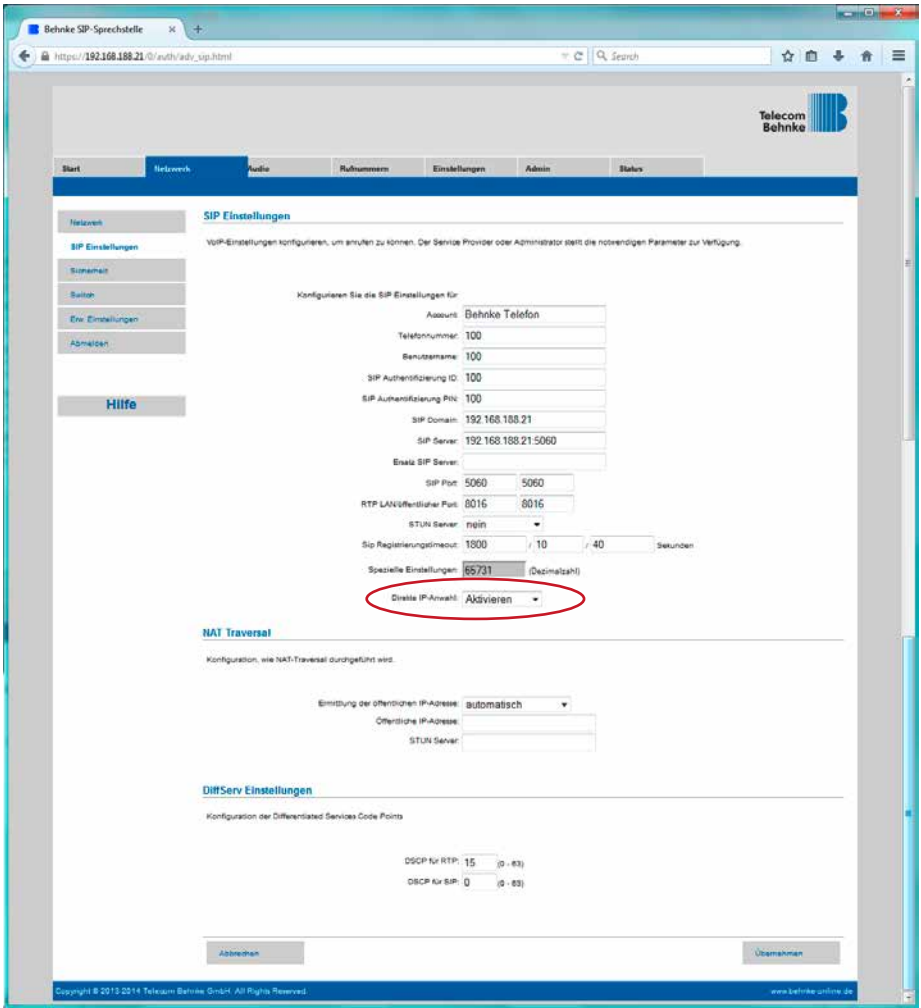

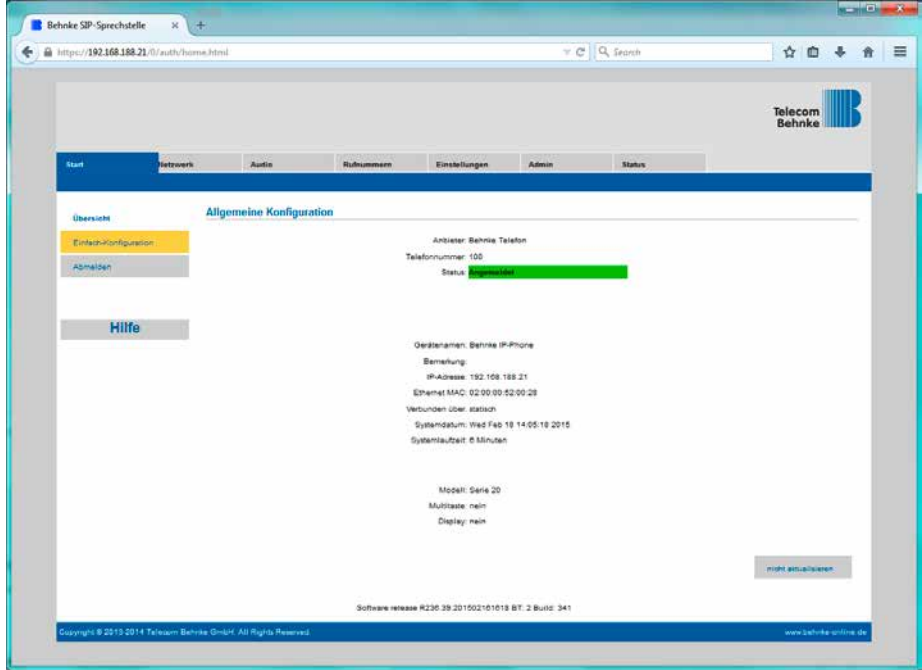

Nun ist die SIP-Sprechstelle fertig konfiguriert:

### <span id="page-9-0"></span>3. Konfiguration von Smartphone oder Tablet

Die App "TC Behnke" wird zunächst aus dem zu Smartphone oder Tablet passenden öffentlichen App-Store heruntergeladen und installiert. Die App "TC Behnke" ist verfügbar für Apple iOS und Google Android. Es werden nur offiziell vom jeweiligen Hersteller freigegebene Versionen dieser Betriebssysteme unterstützt. Für die Nutzung der App unter iOS ist mindestens ein iPhone 4s, ein iPad mini oder ein iPad 2 erforderlich. Für die Nutzung der App unter Android ist eine entsprechend leistungsstarke Hardware Voraussetzung. Aufgrund der Vielzahl an verfügbaren Modellen kann hier keine genaue Aussage getroffen werden. Die Android App prüft jedoch beim Start, ob die Mindestvoraussetzungen gegeben sind und warnt bei zu langsamer Hardware. Diese Prüfung kann auch ohne Sprechstelle erfolgen.

Die Screenshots in dieser Anleitung wurden auf einem iOS-Gerät erstellt. Die Feldpositionen und Bezeichnung sind in der Android-Version dieselben, sodass diese Anleitung auch auf Android-Geräten anwendbar ist.

Nach dem Download erscheint die App auf dem Homescreen:

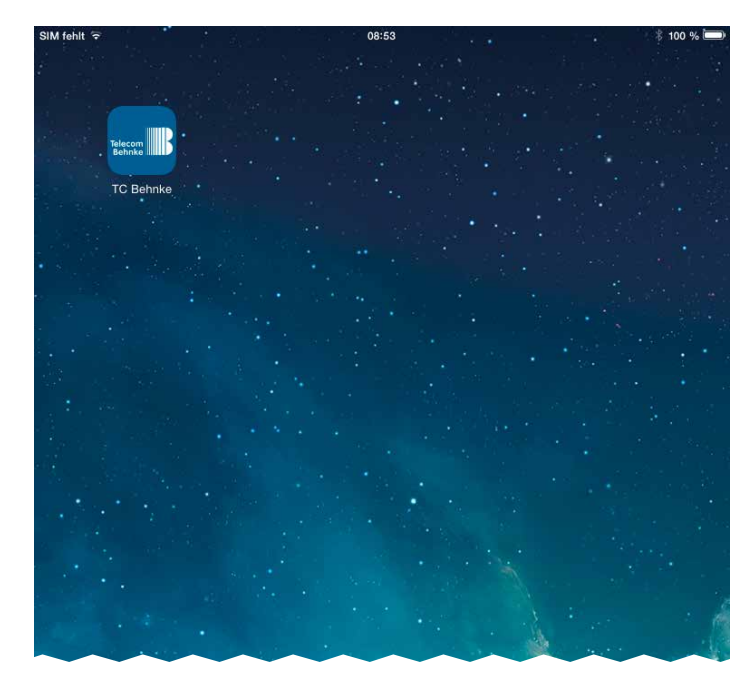

Beim ersten Start der App erscheint der Einrichtungsbildschrim, da noch keine Türstation konfiguriert ist:

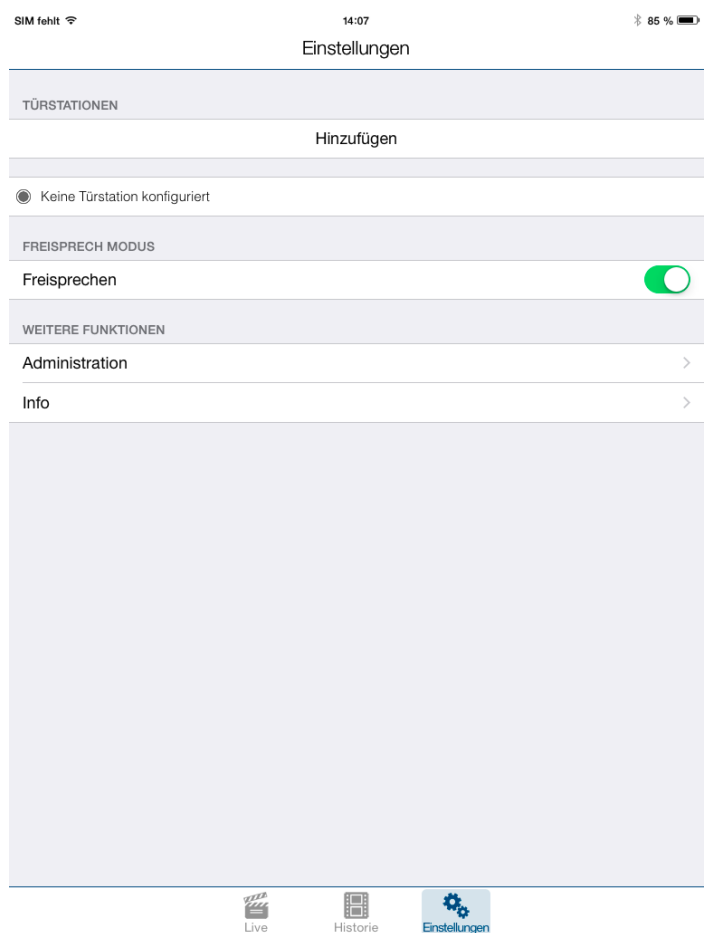

Zu diesem Zeitpunkt sind noch keine Benutzer auf der Kamera (außer dem Administrator) und noch keine Rufnummern konfiguriert.

**Achtung:** Der Administrator kann sich weder Bilder aus der Historie noch ein Live-Video anzeigen. Zuerst wird ein weiterer Benutzer auf der Kamera angelegt. Mit diesem Benutzer kann dann eine Türstation zur App hinzugefügt werden.

#### Ein Druck auf "Administration" ruft die Administrationsseite auf:

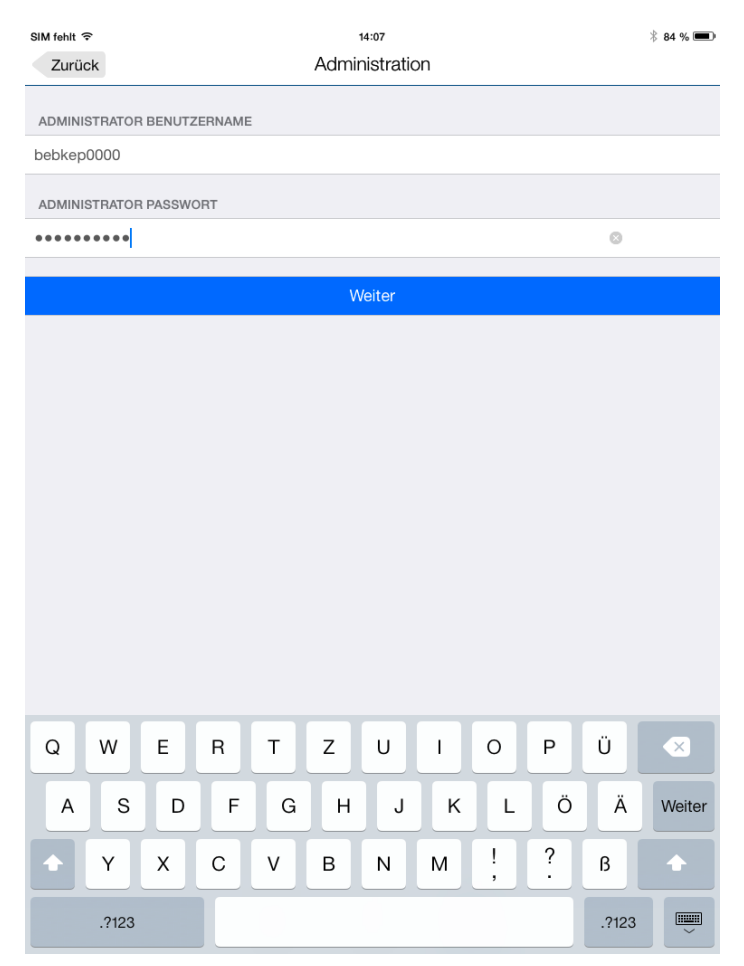

Dort werden die Daten vom Blatt "B-Smart Einrichtung" eingegeben. Es erscheint die Administrationsseite der Kamera:

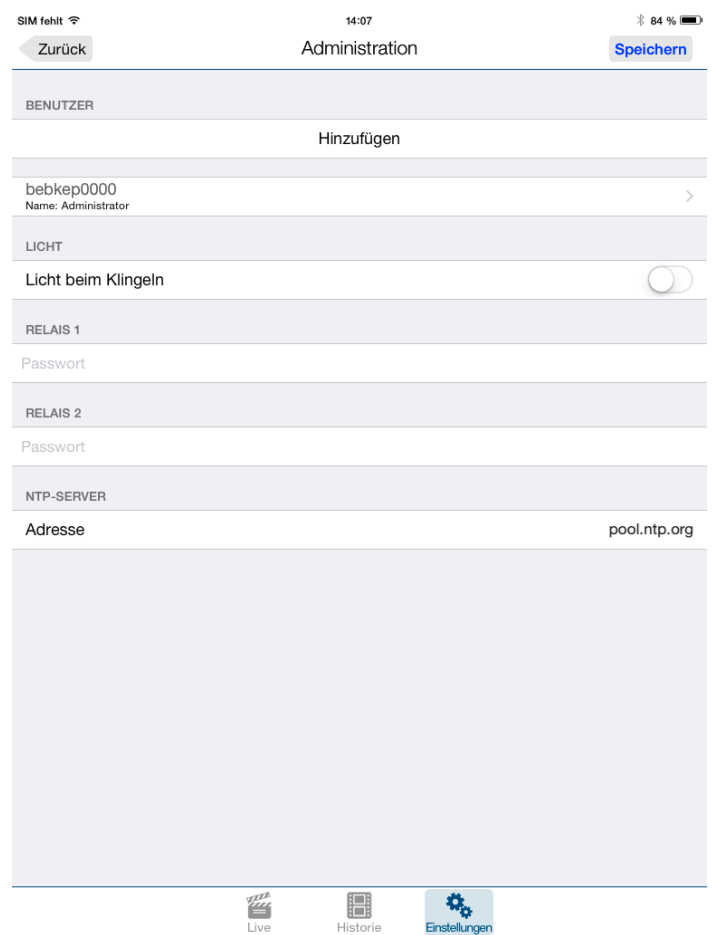

### Nun wird ein Benutzer mit Video-Berechtigung auf der Kamera hinzugefügt. Nach Druck auf "Hinzufügen" erscheinen die Daten für einen neuen Benutzer:

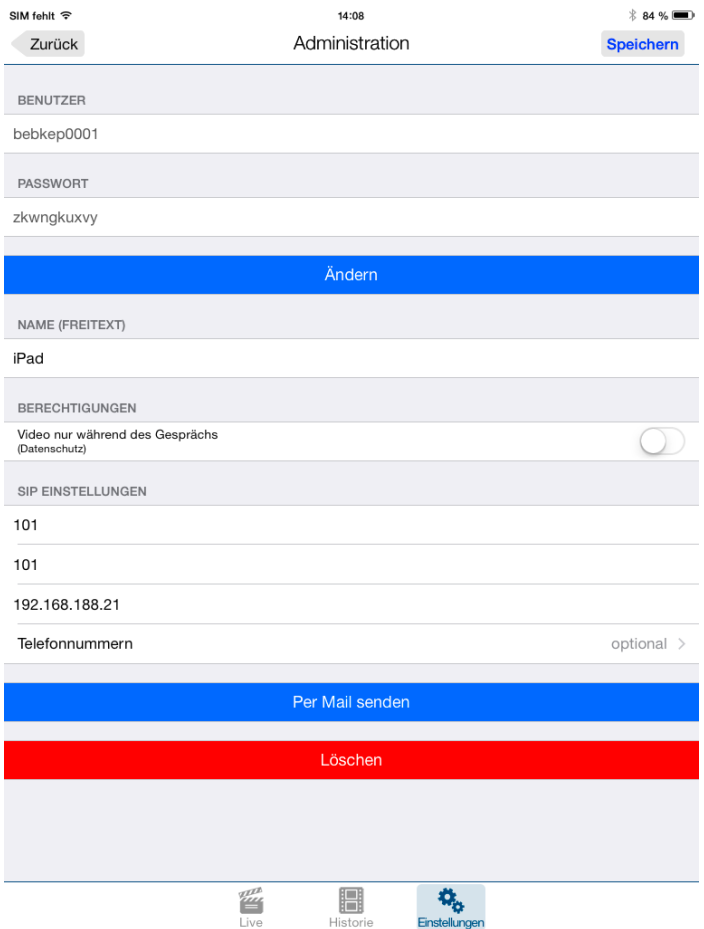

"Benutzer" und "Passwort" können nicht geändert werden. Diese beiden Werte müssen aber jetzt notiert werden, um später mit der App auf das Video zugreifen zu können. Als "Name" kann ein beliebiger Text eingegeben werden, die Daten unter "SIP Einstellungen" sind die, wie sie Eingangs bei der Konfiguration der SIP-Sprechstelle besprochen wurden. "101" ist die "Rufnummer" der App, als "SIP-Server" wird hier die IP-Adresse der SIP-Sprechstelle eingetragen.

Ein Druck auf "Speichern" speichert den Benutzer mit seinen Zugangsdaten. Es erscheint wieder die Administration:

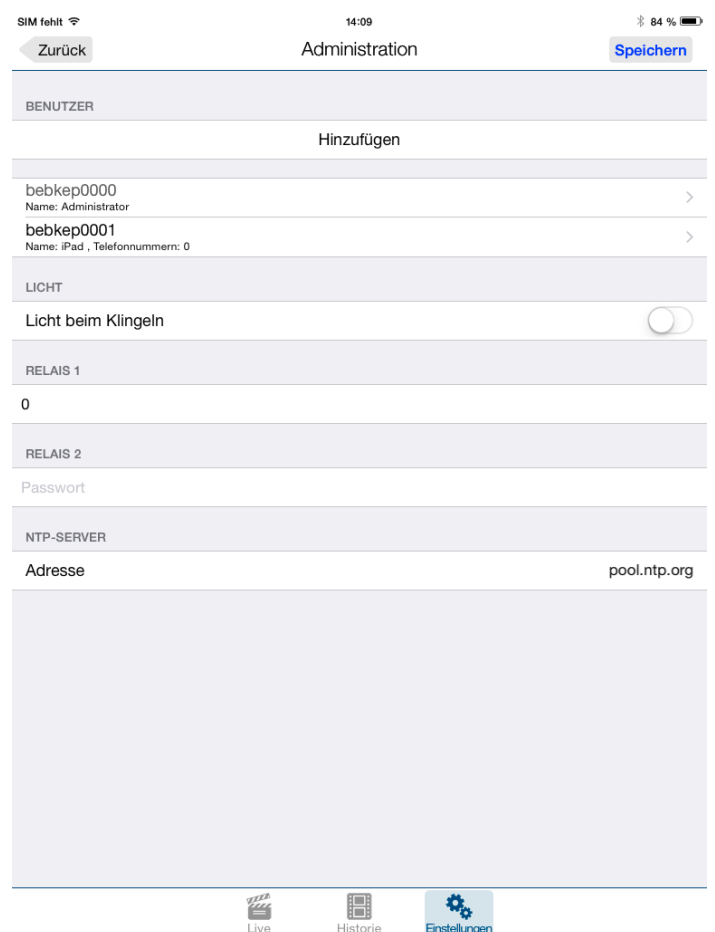

Man sieht den neu angelegten Benutzer. Unter "Relais 1" wird der Relais-Aktivierungscode für Relais 1 hinterlegt. Im Auslieferungszustand ist dieser wie hier dargestellt "0". Ein Druck auf "Speichern" speichert nun auch diese Einstellung.

### Nun kann die Sprechstelle zur App hinzugefügt werden. Ein Druck auf "Zurück" lässt wieder die Einstellungs-Startseite erscheinen:

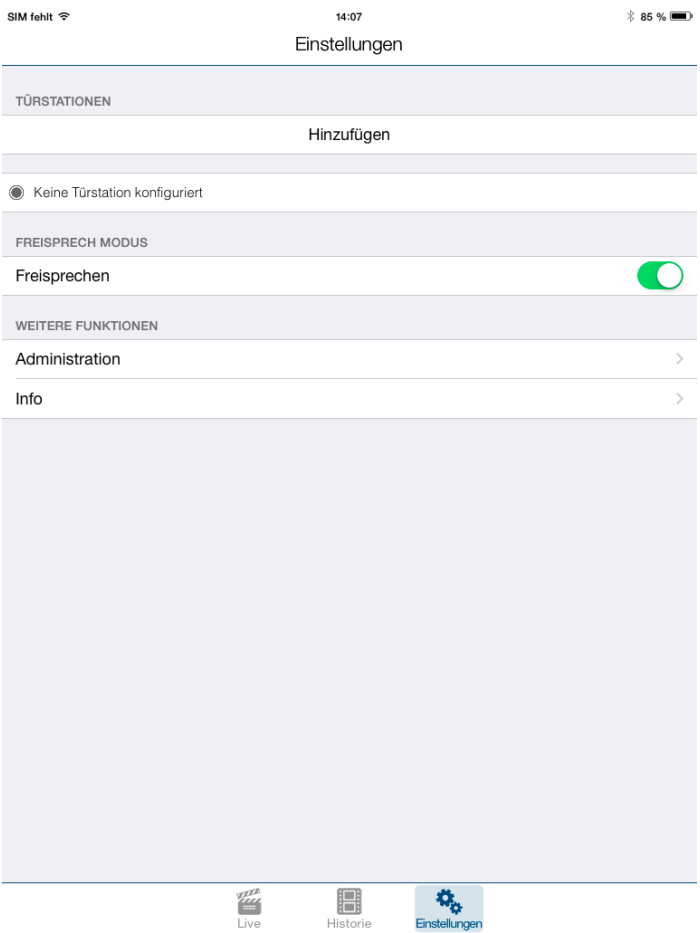

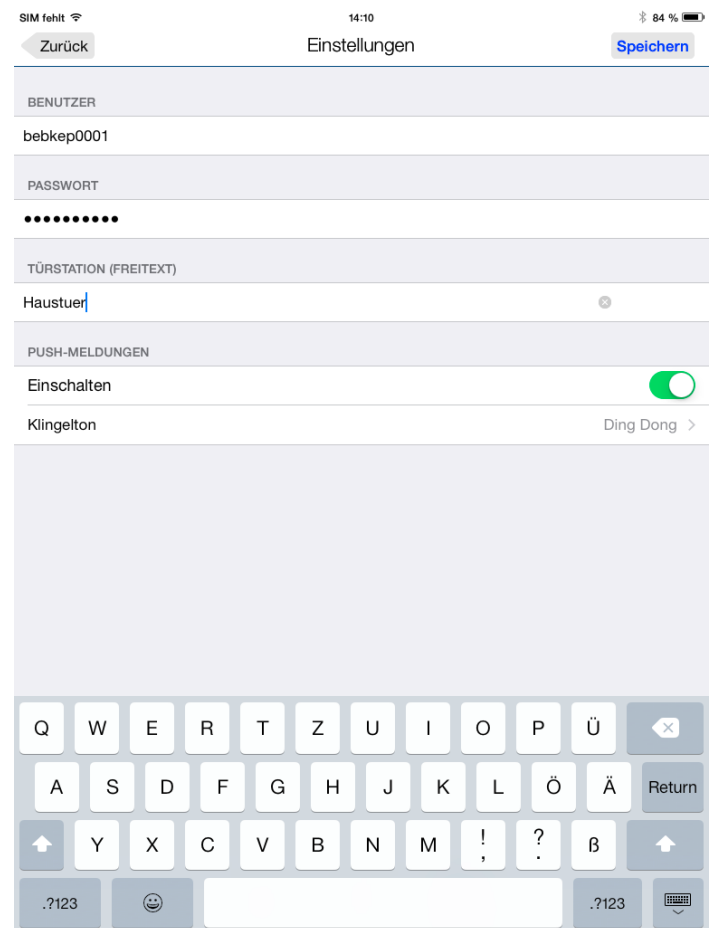

#### Ein Druck auf "Hinzufügen" ermöglicht es nun, die eben konfigurierte Sprechstelle hinzuzufügen:

Es werden die eben notierten Daten für "Benutzer" und "Passwort" eingegeben (der Administrator funktioniert hier nicht!). Das Feld "Türstation" kann nach Belieben ausgefüllt werden.

Durch Druck auf "Speichern" wird die SIP-Sprechstelle zur App hinzugefügt, ein Druck auf "Zurück" führt nochmal zur Übersicht, dieses Mal wird die neue Sprechstelle angezeigt:

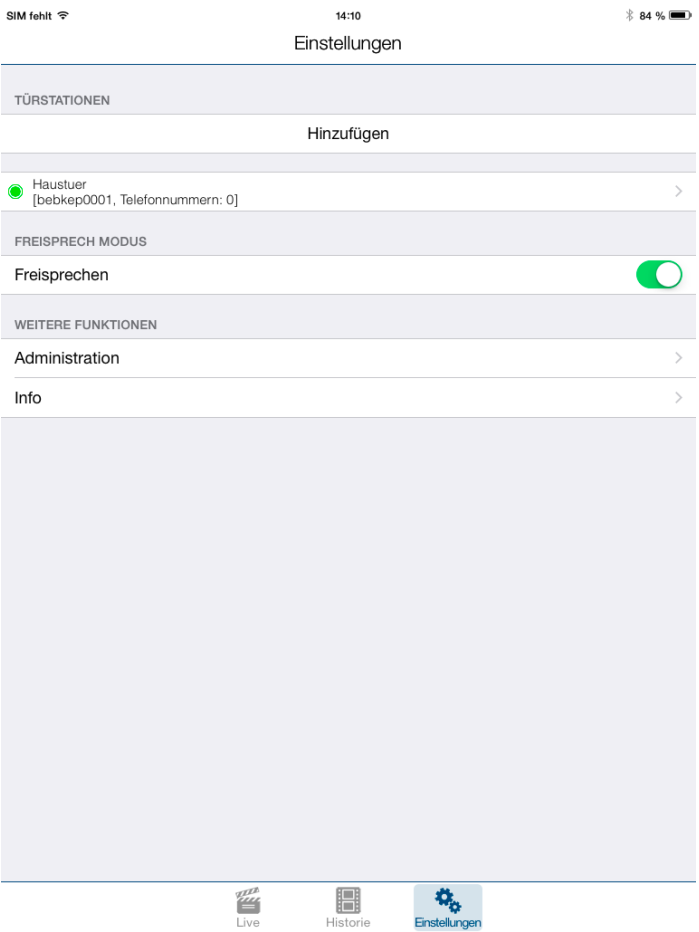

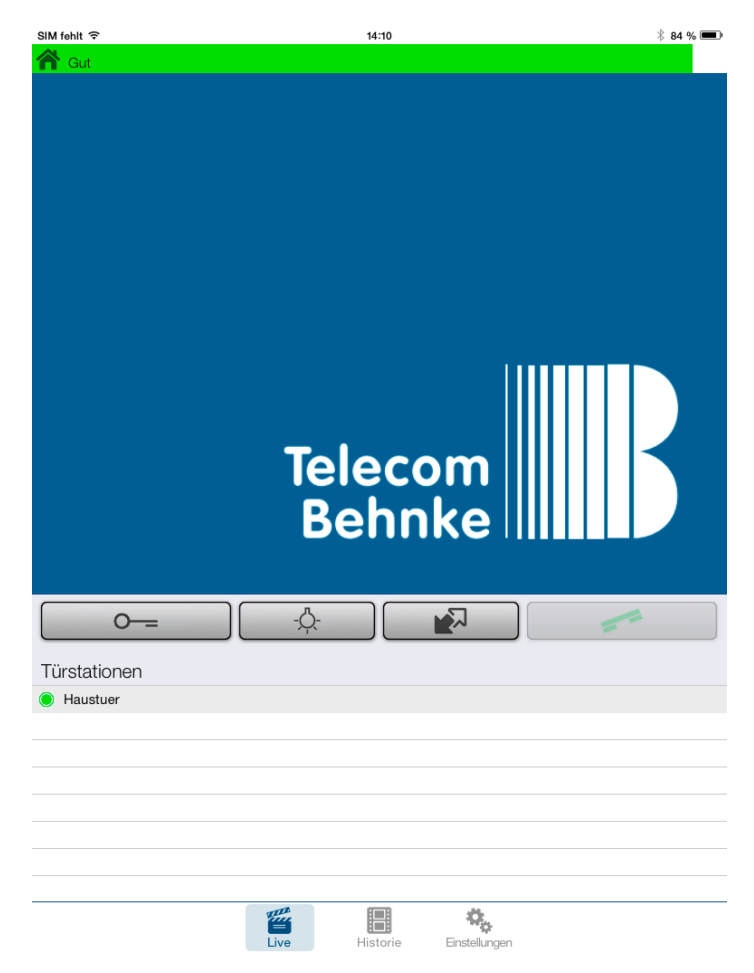

#### Ein Druck auf "Live" unten im Bildschirm führt nun zur Live-Video-Ansicht:

Nach der Ersteinrichtung sollte nun eine Wartezeit von ca. 5 Minuten eingehalten werden, damit sich App und Kamera synchronisieren können. Der Türöffner-Button ist immer aktiv, sodass der Türöffner zu jeder Zeit auch ohne Gesprächsannahme betätigt werden kann.

Wenn nun ein Ruf von der Tür ansteht, wird eine Push-Meldung an das Tablet gegeben, beim Öffnen der App klingelt diese:

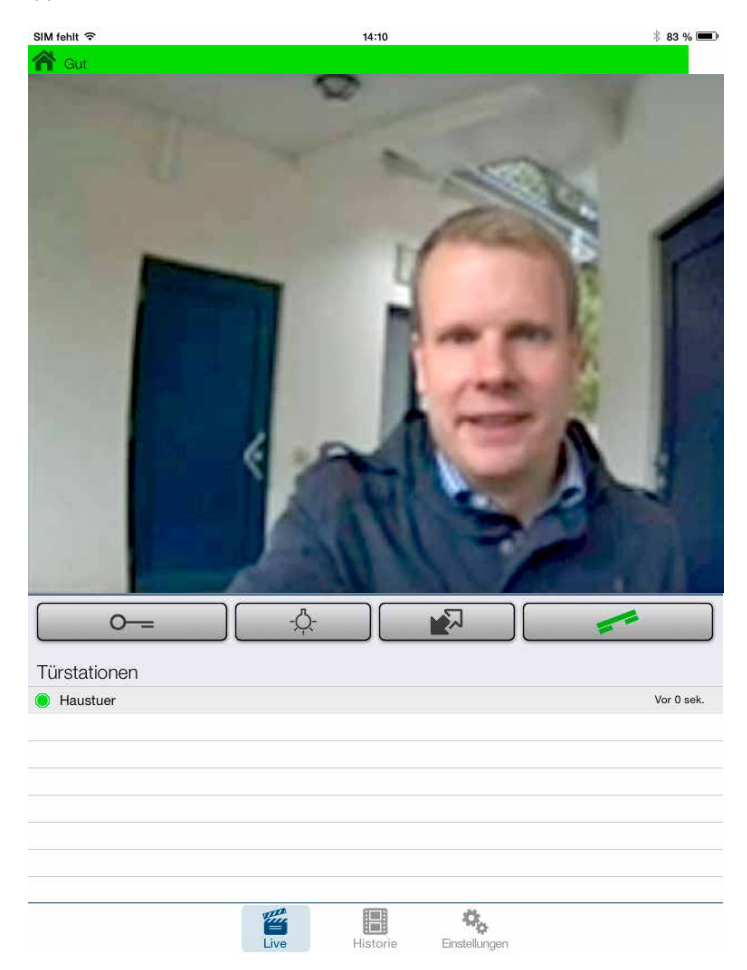

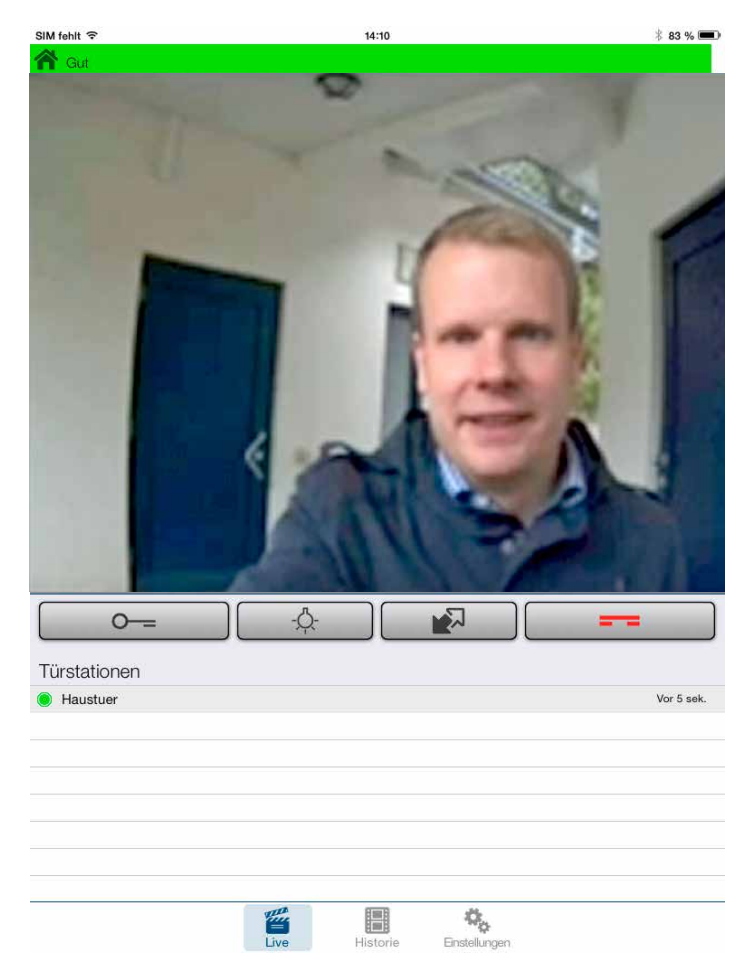

#### Nun kann der Ruf durch Drücken des grünen Hörer-Symbols angenommen werden:

Mittels rotem Hörer-Symbol kann das Gespräch auch ohne Türöffnung abgebrochen werden.

### <span id="page-21-0"></span>4. Rechtliche Hinweise

1. Apple, iOS, iTunes, iPad und iPhone sind Marken der Apple Inc., Cupertino, Californien, USA

2. Android, Google Play und Google sind Marken der Google Inc., Mountain View, Californien, USA

3. Mozilla Firefox ist ein registriertes Warenzeichen der Mozilla Foundation.

4. Alle anderen Firmen- und Produktnamen können Warenzeichen der jeweiligen Firmen sein mit denen sie in Verbindung gebracht werden.

Version 2.0 Kirkel, Januar 2018

## **TELECOM** TELECOMO NE BEHNKE GMBH

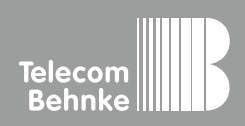

Telecom Behnke GmbH Gewerbepark "An der Autobahn" Robert-Jungk-Straße 3 66459 Kirkel Germany

Info-Hotline: +49 (0) 68 41 / 81 77-700 Service-Hotline: +49 (0) 68 41 / 81 77-777 Telefax: +49 (0) 68 41 / 81 77-750 info@behnke-online.de www.behnke-online.de